# DT Mobile App: How to download and open the DriverTech mobile app

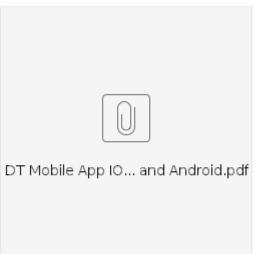

1. <u>iPhone: From the home screen of your phone, tap</u> on the **App Store** icon.

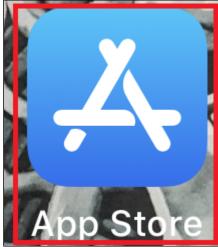

2. Start typing "Drivertech" into the search and "drivertech mobile" will appear in the search results. Tap on "drivertech mobile"

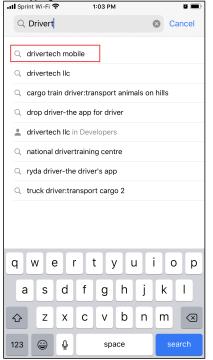

### DT Mobile App: How to download and open the DriverTech

3. Tap on the Cloud icon to start the download mobile app

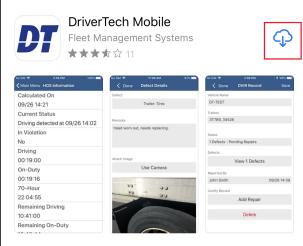

4. Once the download is complete, tap on the "Open" icon to launch the app

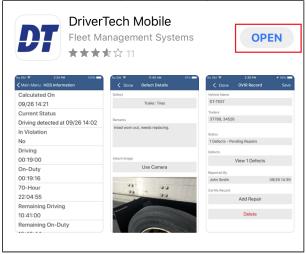

For instructions on using the app, Click Here

1. Android: From the home page, tap on the Play Store icon

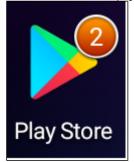

### DT Mobile App: How to download and open the DriverTech

2. Start typing "drivertech" into the search and tap on "drivertech" into the search and tap on "drivertech" into the search a

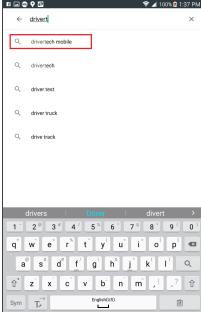

3. Tap on "DriverTech Mobile" in the next screen.

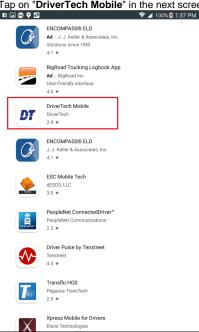

## DT Mobile App: How to download and open the DriverTech

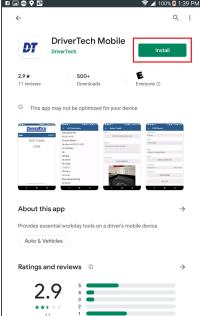

5. Tap "Accept" in the pop-up window

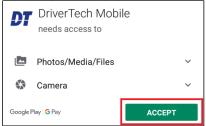

6. Once the download/install completes, tap on "Open"

□ □ □ ○ ○ □

□ □ □ ○ ○ □

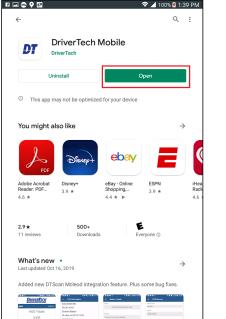

7. You can then log in using these instructions: How-to login to DTMobile For instructions on using the app, Click Here

#### Related articles

- How does the unit warn for Personal Use limits?
- How-to send HOS ELD logs to Enforcement Officer for Roadside Audit
- Why do I see events from other trucks on my log for today?
- Who can Certify an HOS log?
- What is Required to Trigger an Auto-Arrival (Workflow)?